# Тестовая работа по теме: «Компьютерные презентации»

#### 1. Что такое компьютерная презентация?

- а) программа на компьютере для создания изображений
- б) представление чего-то нового
- в) набор слайдов с различными изображениями, текстом и т. д.
- г) набор таблиц и различных формул

#### 2. Что является основным объектом компьютерной презентации?

- а) страница
- б) лист

в) слайд г) символ

### 3. Назовите верные утверждения:

- а) презентацию можно редактировать и копировать
- б) презентацию можно показывать только на маленьком экране
- в) в презентацию можно добавить текст
- г) в презентацию нельзя добавить звук и видео
- 4. С помощью какой кнопки можно смотреть презентацию в полноэкранном режиме?
	- $6)$  F4 a)  $F7$  $B)$  F5  $\Gamma$ ) F<sub>6</sub>

#### 5. Установите соответствие между понятиями и их описаниями.

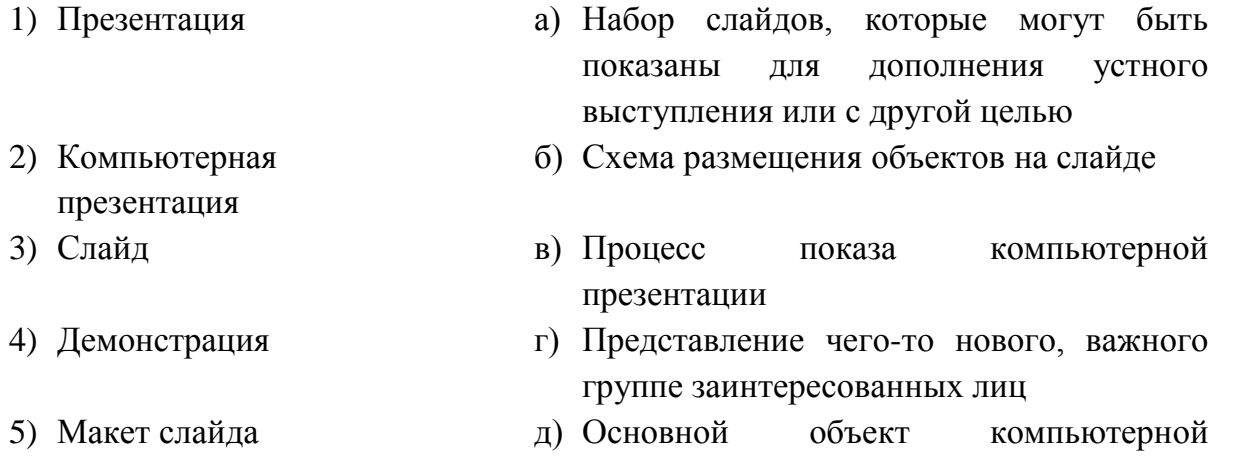

6. Впишите пропущенные слова в команды, которые нужно выполнить, чтобы сохранить файл презентации с новым именем.

презентации

- 1) Выполнить Файл =>
- 2) Открыть в окне Сохранение документа папку, в которой нужно сохранить файл презентации.
- 3) Ввести презентации в нужном поле.
- 4) Выбрать кнопку Сохранить.
- **7. Укажите правильную последовательность этапов создания компьютерной презентации.**
- а) Создание презентации в редакторе презентаций.
- б) Поиск и отбор материалов.
- в) Определение цели.
- г) Определение структуры презентации.
- **8. Установите соответствие между названиями вкладок и назначением элементов управления этих вкладок.**
	-
	-
	-
	- **1)** Вставка а) Для изменения темы оформления слайдов презентации
	- **2)** Дизайн б) Для добавления анимационных эффектов изменения слайдов
	- **3)** Анимация в) Для вставки на слайды объектов разных типов
	- **4)** Переходы г) Для добавления анимационных эффектов к объектам слайдов презентации

 $1 - 2 -$ 

- **9. Выберите правильные утверждения, которые касаются эффектов смены слайдов.**
- а) К одному слайду может быть добавлено несколько эффектов смены слайдов
- б) Один и тот же эффект смены слайдов может быть применён ко всем слайдам презентации
- в) Ко всем слайдам презентации могут быть применены разные эффекты смены слайдов
- г) Не существует презентации без эффектов смены слайдов
- **10. На четвёртом слайде будут установлены кнопки перехода между слайдами. Укажите номера слайдов, для перехода к которым может быть использована каждая кнопка.**

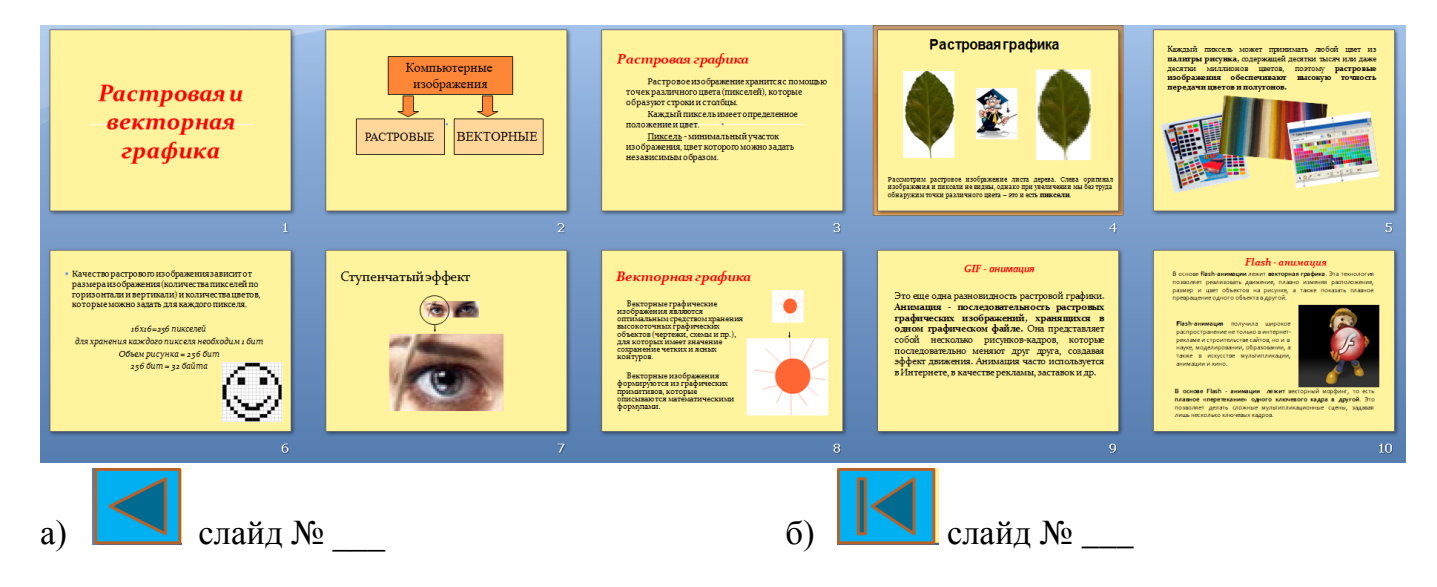

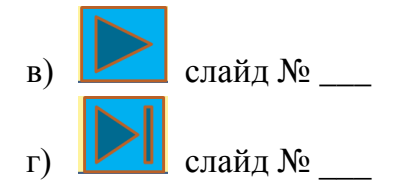

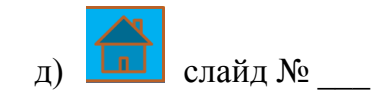

**11. Укажите в каком режиме просматривается презентация на каждом рисунке. (обычный, сортировщик слайдов, показ слайдов)**

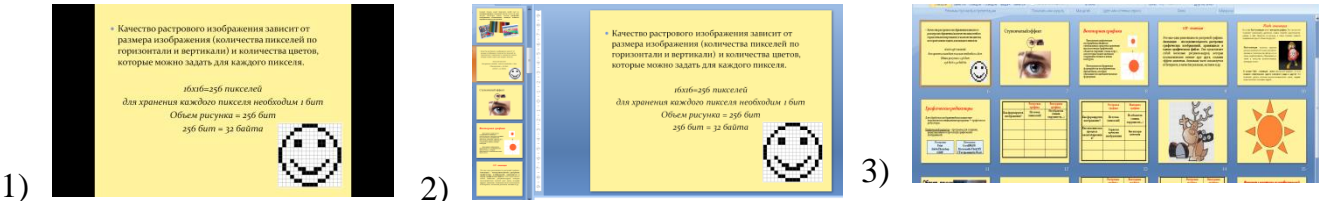

**12. Установите соответствие между изображением кнопки или части кнопки с выпадающим списком и её предназначением.**

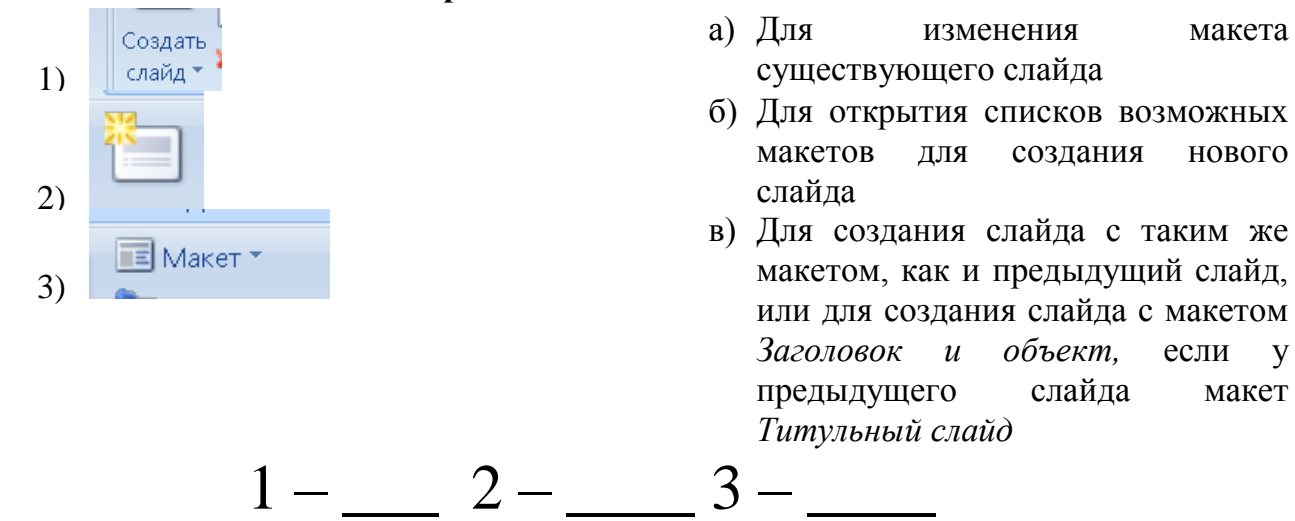

## **13.Выберите типы макетов, которые можно использовать для слайдов с указанным содержанием.**

- 
- 
- 
- 
- 1) Сравнение а) На слайде предусмотрено размещение таблицы с расписанием уроков на неделю.
- 2) Титульный слайд б) На слайде предусмотрено размещение двух изображений растений с разными типами соцветий и названиями этих соцветий.
- 3) Рисунок с подписью в) На слайде предусмотрено размещение названия презентации и фамилии её автора.
- 4) Заголовок и объект гипитель г) На слайде предусмотрено размещение портрета Тараса Шевченко и его короткой биографии.
	- $1 2 3 4 -$

## 14. Установите соответствие между обозначенными элементами рядка эффекта анимации и их описанием.

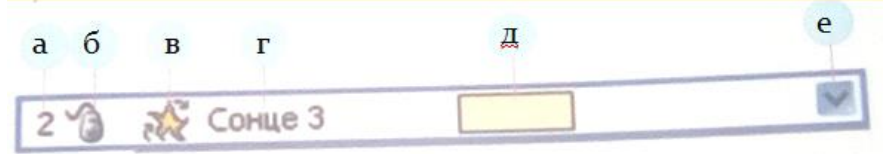

- 1) Объект, к которому добавили эффект.
- 2) Часовая шкала.
- 3) Номер эффекта.
- 4) Кнопка открытия списка команд для установления значений свойств эффектов.
- 5) Событие для запуска эффекта.
- 6) Значок эффекта.

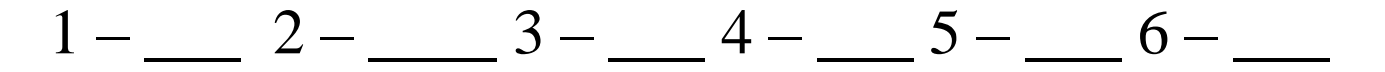

- 15. Установите правильную последовательность действий ДЛЯ созлания фотоальбома.
- а) Выбрать Файл или диск и найти нужные фотографии
- б) Выбрать кнопку Создать
- в) Выполнить Вставка => Иллюстрации => Фотоальбом => Создать фотоальбом
- г) Выполнить настройку презентации
- 16. Установите соответствие между номерами объектов окна Фотоальбом и их назначением.

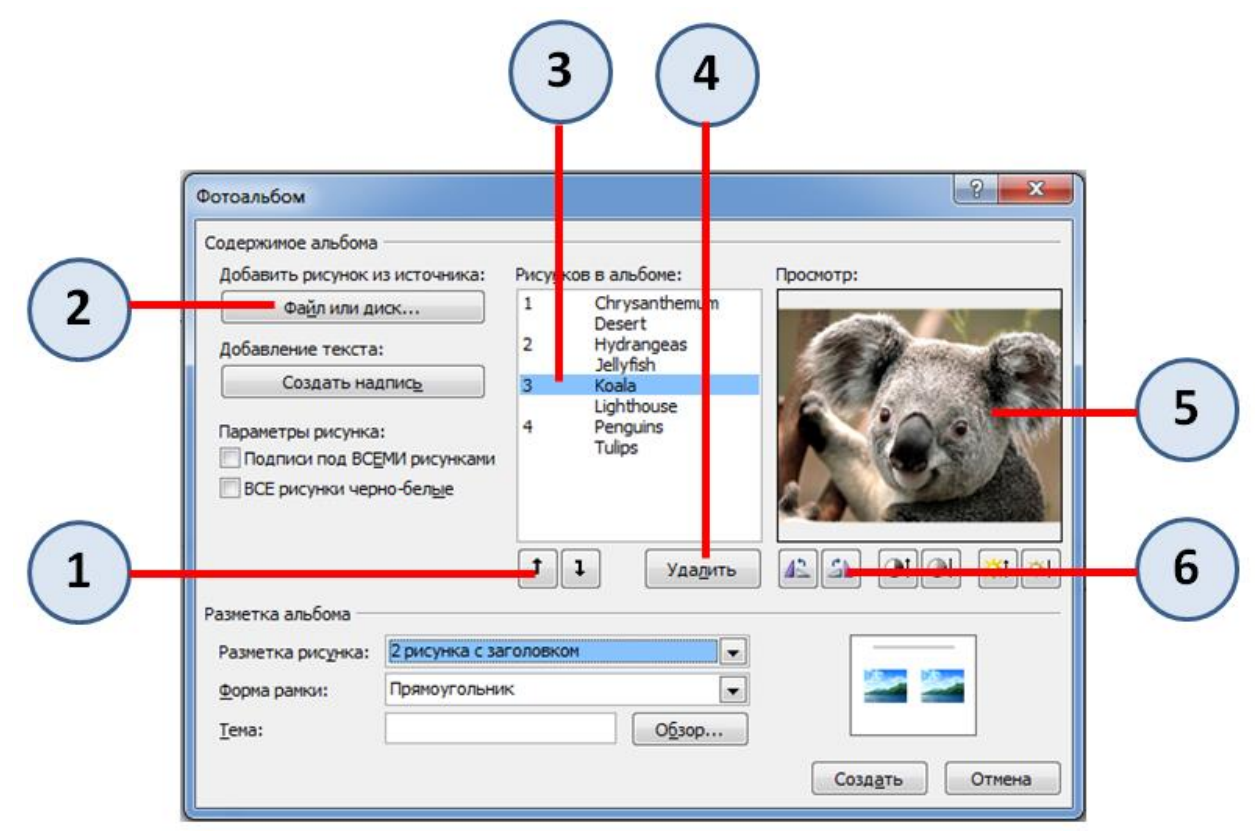

- а) Для открытия окна, в котором осуществляется выбор файлов с изображениями
- б) Для отражения списка имён файлов с изображениями, выбранными для фотоальбома
- в) Для изменения порядка расположения изображений в фотоальбоме
- г) Для просмотра эскиза изображения
- д) Для поворота изображения по часовой стрелке или против
- е) Для удаления изображения из списка выбранных.

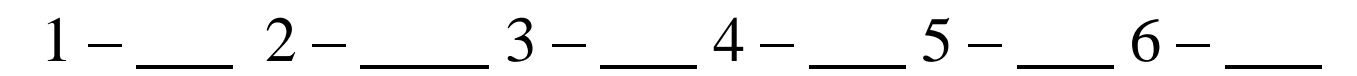

- 17. Установите правильную последовательность действий для вставки рисунка на слайд презентации.
	- а) Выбрать значок файла с изображением
	- б) Выбрать кнопку Вставить
	- в) Открыть в окне Вставка рисунка содержимое папки, которая содержит файл с изображением
	- г) Выполнить Вставка => Иллюстрации => Рисунок
	- д) Выбрать слайд, на который нужно вставить рисунок.
- 18. Установите соответствие, в каких случаях при обработке графических объектов курсор приобретает указанный вид.

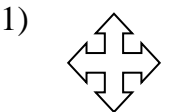

а) При изменении высоты графического объекта

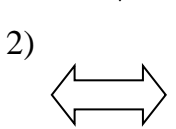

- б) При одновременном изменении высоты и ширины графического объекта
- 3)
- $^{4)}$  K
- 

в) При изменении ширины графического объекта

г) При перемещении графического объекта

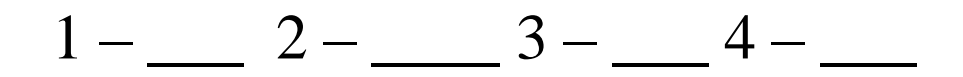

## 19. Запишите назначение клавиш клавиатуры, которые используются при вводе и редактировании текста.

- 1) Enter
- 2) Delete
- 3) Backspace

20. Установите соответствие между объектами группы Шрифт и их номерами на рисунке.

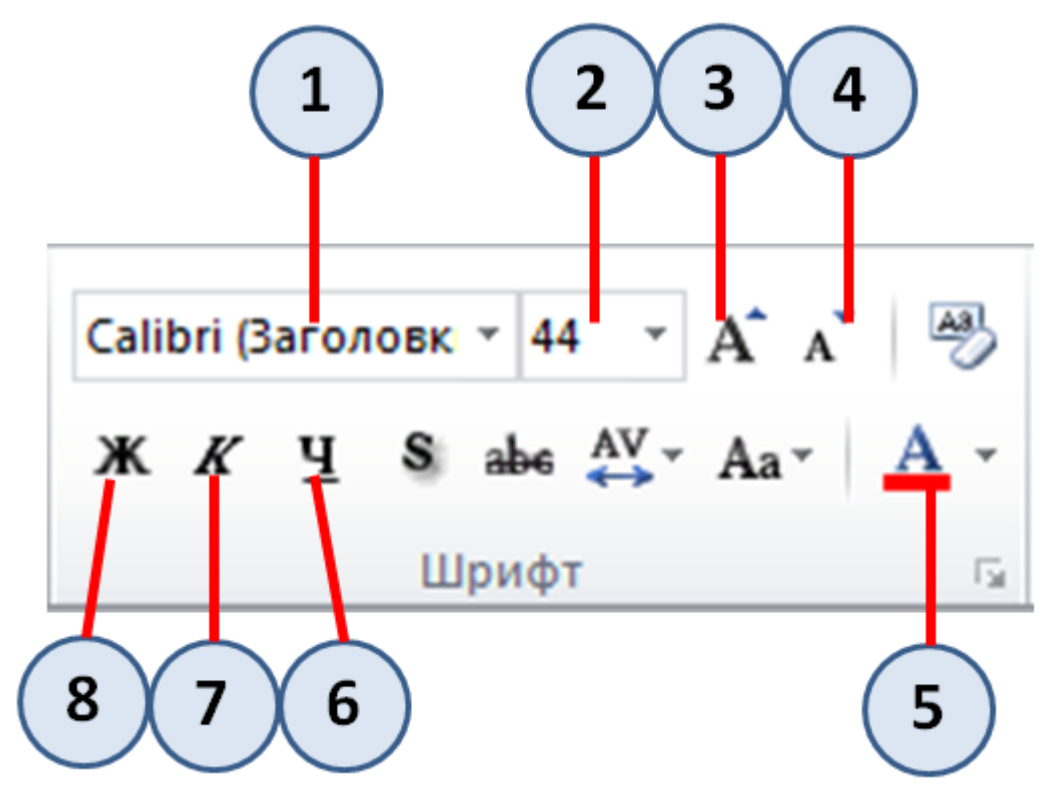

- а) Кнопка Курсив
- б) Поле со списком Шрифт
- в) Кнопка Увеличить размер шрифта
- г) Кнопка Уменьшить размер шрифта
- д) Кнопка Подчёркнутый
- е) Кнопка со списком Цвет текста
- ж) Поле со списком Размер шрифта

 $1-\underline{\hspace{1cm}} 2-\underline{\hspace{1cm}} 3-\underline{\hspace{1cm}} 4-\underline{\hspace{1cm}} 5-\underline{\hspace{1cm}} 6-\underline{\hspace{1cm}} 7-\underline{\hspace{1cm}} 8-\underline{\hspace{1cm}}$